## **PA Grid Resilience Grant Program – Concept Paper Instructions for the On-line Application**

The PA Grid Resilience Grant (PA GRG) Program – Concept Paper application must be submitted online through the Electronic Single Application (ESA) website. **Paper and faxed copies will not be accepted**. This change allows DEP to expedite the review process. The link to the ESA website is:<https://www.esa.dced.state.pa.us/Login.aspx>

## **No documentation should be mailed to DEP.**

## User Tips

- Electronic Single Application works best when accessed through Microsoft Edge or Google Chrome
- If you allow your screen to sit idle for 30 minutes or more, you will lose the data entered since your last save and will have to re-enter it.
- Save frequently.
- When completing the application, fields with a " $\bullet$ " are required fields. If a required field is skipped, you will be notified later in the application to return to the affected section to complete the field.
- Do not use special characters such as  $\sqrt{,*,\alpha,\%}$ , #, etc.
- If you have questions completing the application, please contact Enterprise eGrants Customer Service Center at 1-833-448-0647 or email at [egrantshelp@pa.gov.](mailto:egrantshelp@pa.gov) Operating hours are Monday through Friday from 8:30 am to 6:00 pm EST.

# **Table of Contents**

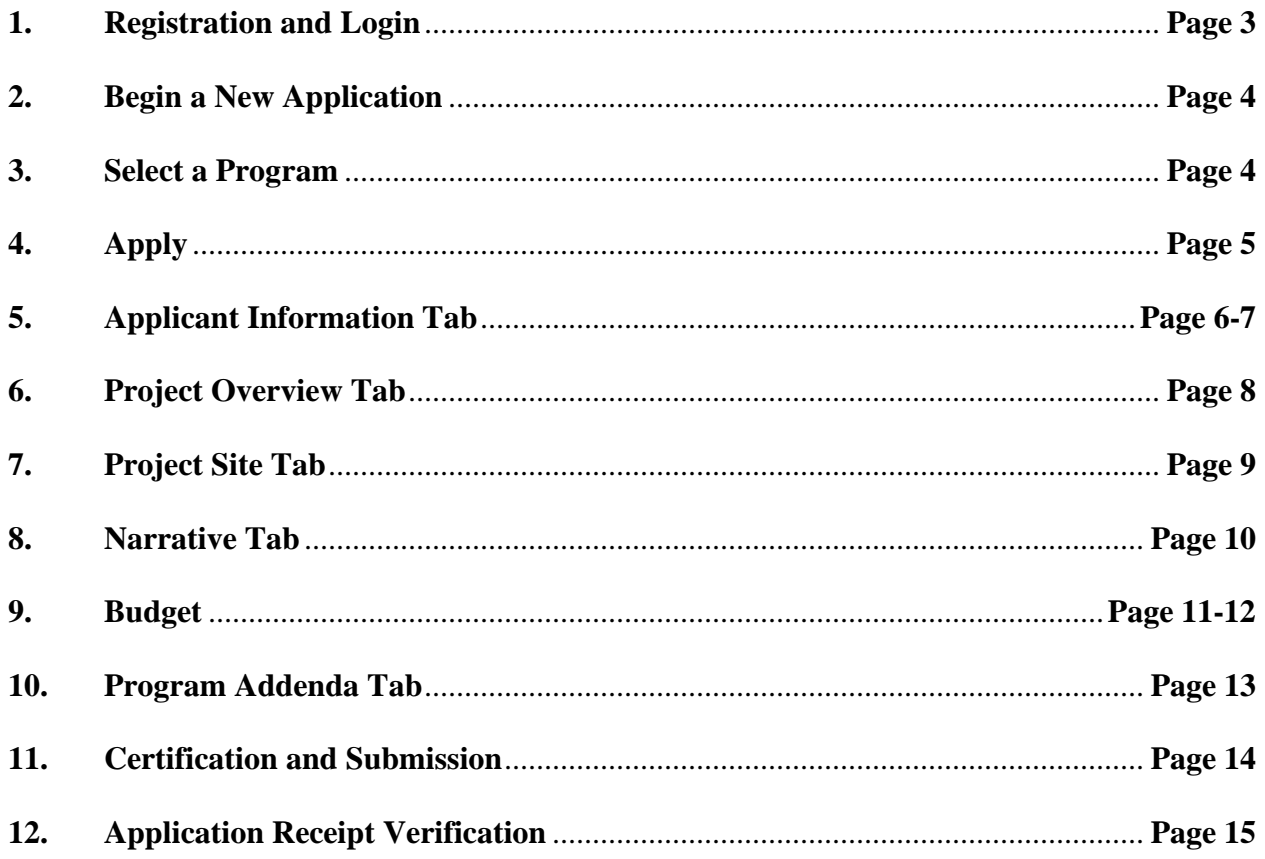

*Reminder*: If you have questions completing the application, please contact Enterprise eGrants Customer Service Center at 1-833-448-0647 or email at [egrantshelp@pa.gov.](mailto:egrantshelp@pa.gov) Operating hours are Monday through Friday from 8:30 am to 6:00 pm EST.

## 1. Registration and Login

Write down and save the Username and Password you have chosen. You will need this  $\bullet$ for later your grant documents.

#### **General Facts**

- Create a New Keystone Login Account Registration
	- . Click Register and enter all of the information into the fields with a red asterisk (\*) next to them.
		- You will be asked to create your profile, login information and security questions
	- If you have already created an account with another agency whose application uses the Keystone Login Service, you do not need to register another account with us.
	- If you create a Keystone Login account with us, you will be able to use this account with other agencies that use Keystone Login.
- Some additional information may be required for those agencies. • Keystone Login Services
	- There are many account options that can be configured for your Keystone Login account. Please see the help documents provided by the Keystone **Login Service**
	- Keystone Login account assistance or password resets, please contact the Keystone Global Help Desk at 877-328-0995
- For technical assistance with an application, please contact the appropriate resource center listed below:
	- . DCED customers: Please contact the DCED Customer Service Center. Representatives are available Monday through Friday, from 8:30 AM until 5:00 PM, at 800-379-7448. Email inquiries can also be sent to radcedcs@pa.gov.
	- o Customers of all other agencies: Please contact the Enterprise eGrants Customer Service Center. Representatives are available Monday through Friday, from 8:30 AM until 6:00 PM, at 833-448-0647. Email inquiries can also be sent to egrantshelp@pa.gov.

### Login

### **What's New?**

For an overview of the changes in the new Single Application, please read Help.

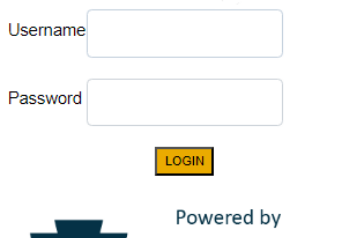

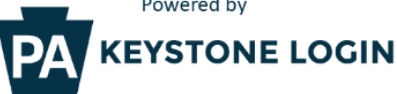

Register NOTE: If registering for the first time with Keystone Login, please include an email address with your account. It will be needed to successfully complete grant applications and grant processing. **Forgot Password Forgot Username** Learn more about Keystone Login

**Having Trouble Registering** 

## **2. Begin a New Application**

- Project Name Choose and enter a name for your project.
- Do you need help selecting your program Select "No"
- Click on "Create a New Application"

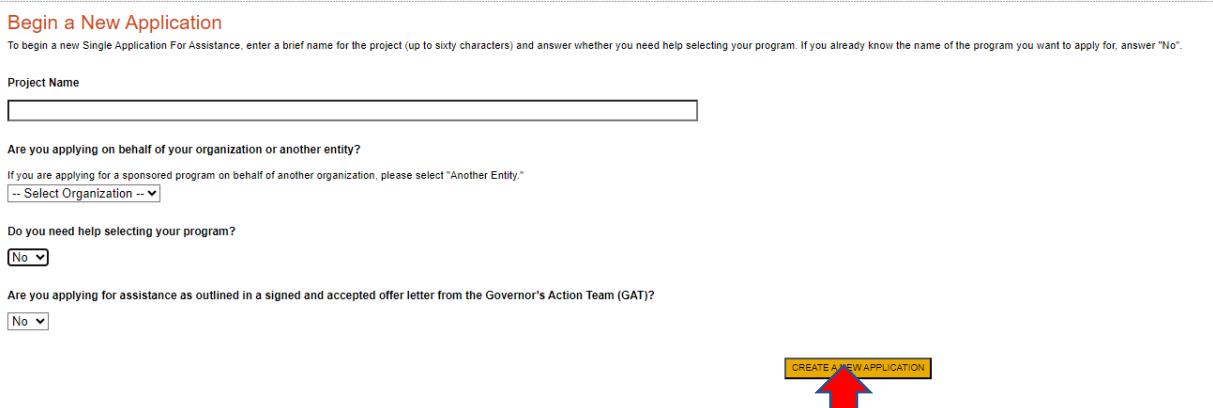

## **Select Program**

- Under Program Name, enter "PA Grid" to search for program.
- Sort By "Program Name" and click "Search"

#### Select Program

To search for programs based on your organization and/or project, click the Program Finder button below.

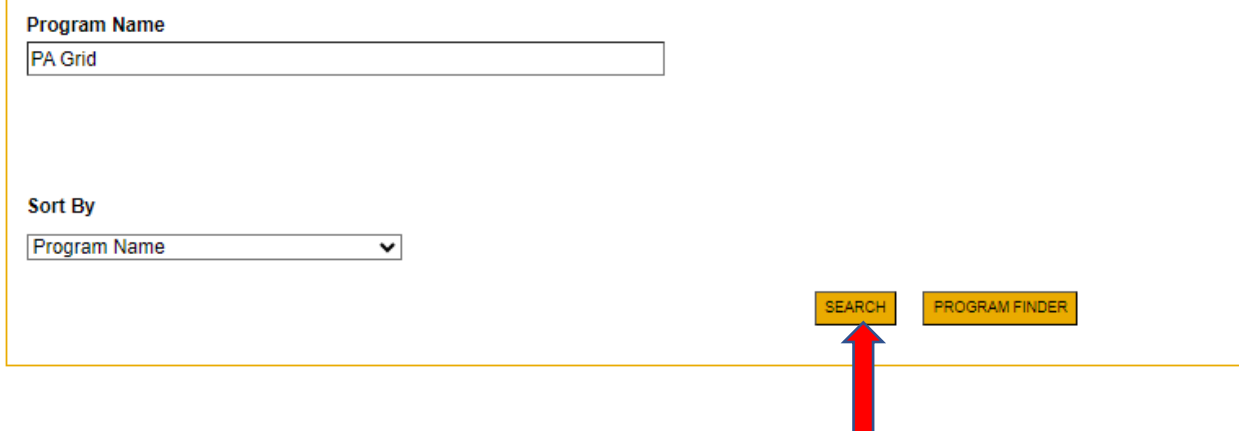

# **3. Apply**

• Scroll down to the Search Results and click on "Apply."

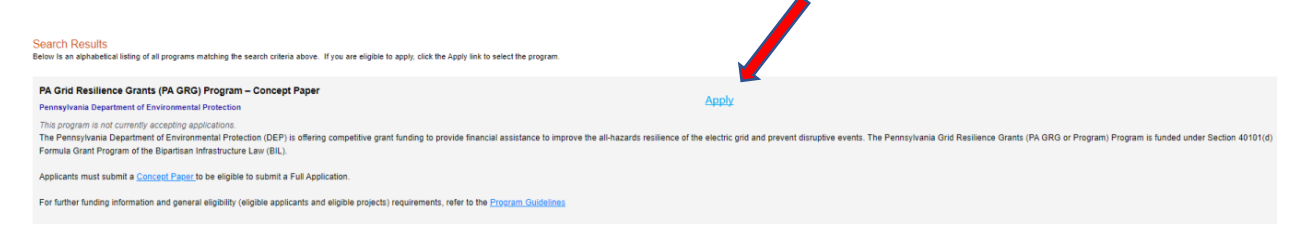

# **4. Applicant Information**

- The Applicant Information section requires data related to the Applicant Entity for which the application is being submitted.
- Applicant Entity Type **Select Appropriate Entity Type of your Organization.**
- Applicant Name Enter the legal entity name, the name under which the entity legally conducts business.
- NAICS Code Enter "**2211 – Utilities, Electric Power Generation, Transmission and Distribution**".
- FEIN/SSN Number Enter the Federal Tax ID number (no dashes).
- UEI Number Unique Entity Identifier. Enter the applying organization's unique, 12-character alphanumeric identifier which is assigned to all entities that conduct business with the federal government.
- Top Official/Signing Authority Enter the name of the individual at the organization who has authority to enter into a grant agreement with DEP (e.g. name of the President, Chairperson, CEO, etc.).
- Title Enter the title of the Top Official/Signing Authority.
- SAP Vendor# Enter, if known.
- Contact Name Enter the primary contact name for this project.
- Contact Title Enter the primary contact title for this project.
- Phone and Fax Enter the phone and fax numbers for the primary contact title for this project.
- E-mail Enter the e-mail for the primary contact title for this project.
- Mailing address, City, State and Zip Code Enter this information for the primary contact title for this project.
- Enterprise Type Select appropriate enterprise type.
- Click "Continue"

## 09/29/2023

#### **Applicant Information**

To copy your Registration information into the application, click the "Use Account Information" button below.

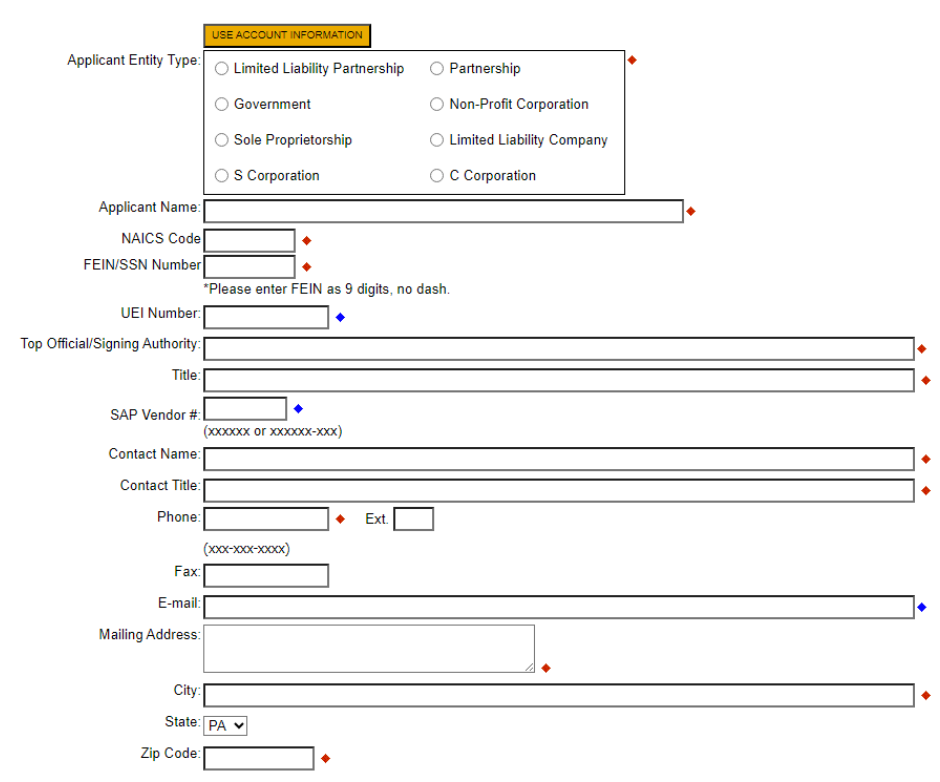

## **Enterprise Type**

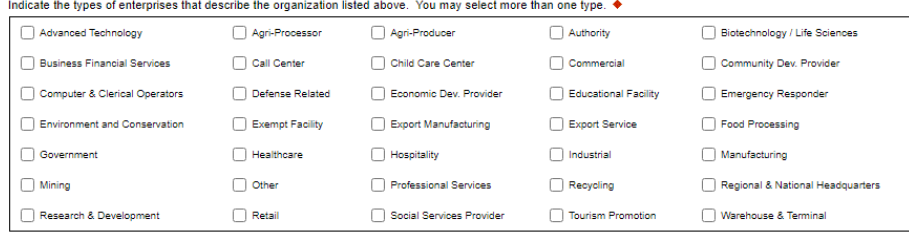

Continue

# **5. Project Overview**

- Project Name The project name will auto-populate.
- Site Locations Default setting at 1. Only needs filled in if more than one site location exists for this project.

The rest of the information in the Project Overview section is not required and does not need to be filled out.

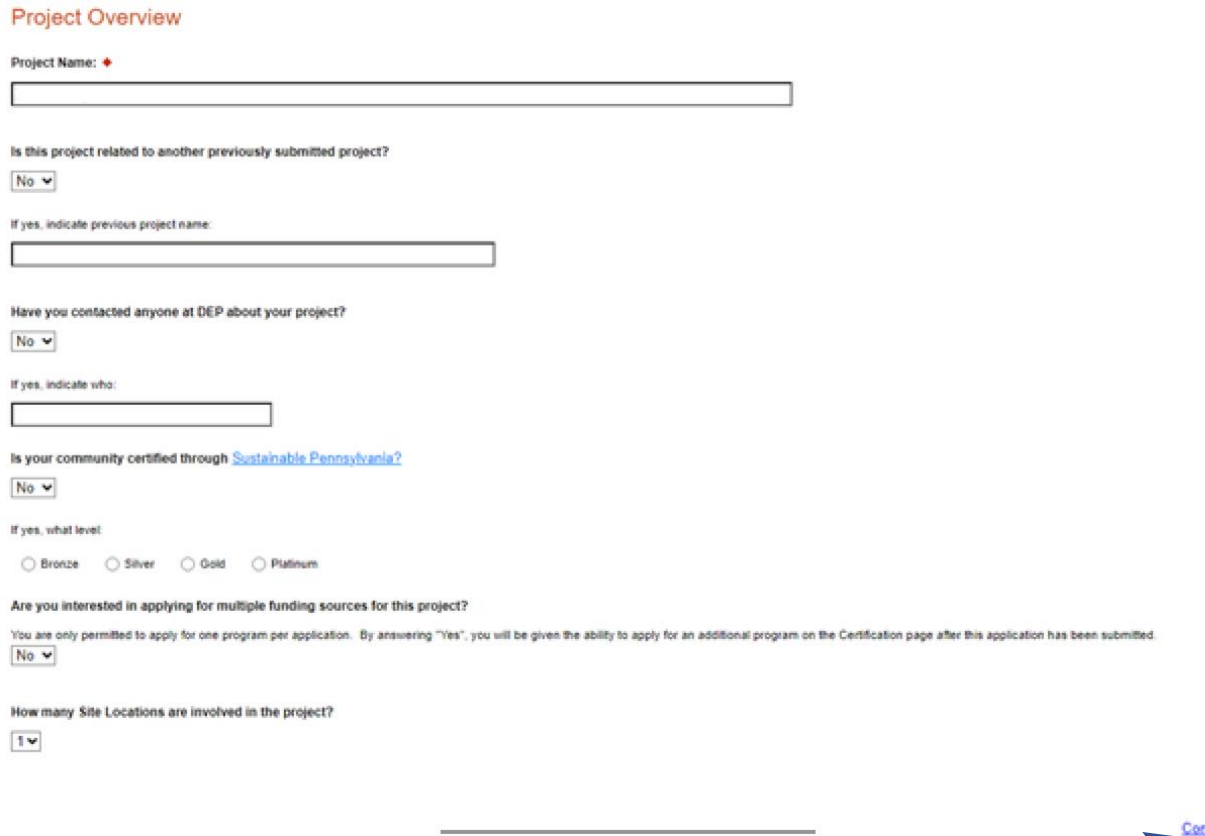

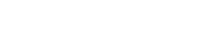

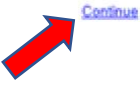

# **6. Project Site**

- Address Enter the applicant's mailing address (street address). **P.O. Boxes are not acceptable.**
- City, State and Zip Code Enter this information.
- County Select county from the dropdown box.
- Municipality Select municipality from the dropdown box.
- PA House, PA Senate and US House These fields will be auto-populate based on the information entered above.
- Designated Areas Leave blank.

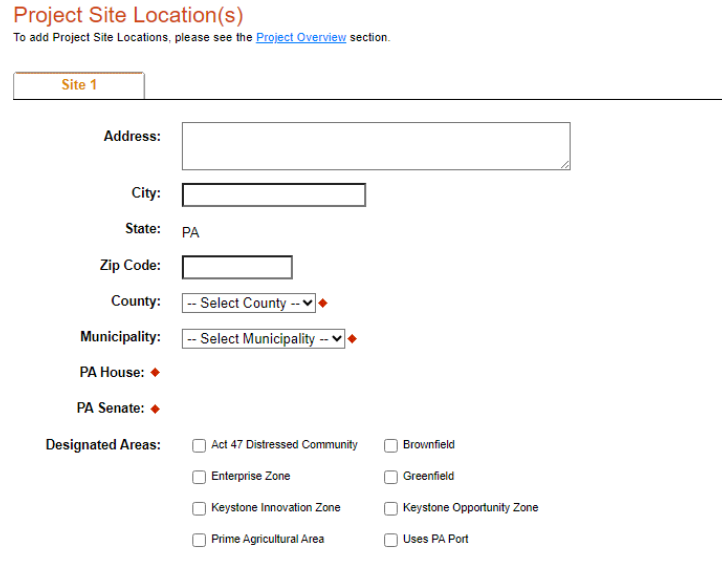

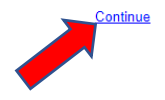

# **7. Project Narrative**

• This section is pre-populated and does not need to be completed.

Project Narrative

led narrative is required for the Program sele .<br>ted, instructions will either be provided in the Addenda section or the Program Guide **Project Narrative ♦**<br>This should be a short and concise description of your project. Character Count: 40/3000 characters.<br>This area does not need to be completed.

**]**

# **8. Program Budget**

There are two tabs on this page which need to be completed, the Spreadsheet and Basis of Cost.

## **a. Spreadsheet**

- Click on the Spreadsheet tab
- Enter amount requested for proposed project and any match amount in designated columns.

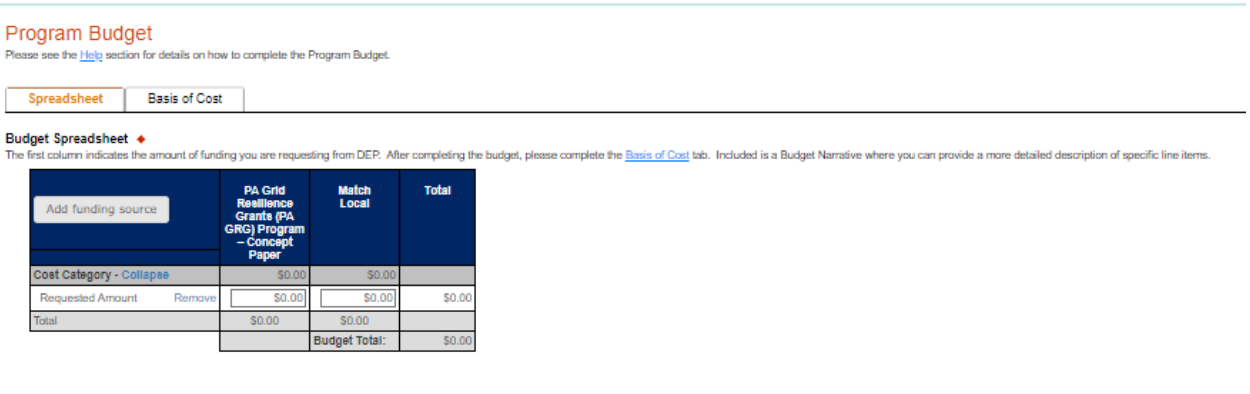

**Continue**

## **b. Basis of Cost Tab**

- Click the Basis of Cost Tab
- This section is pre-populated and does not need to be completed.

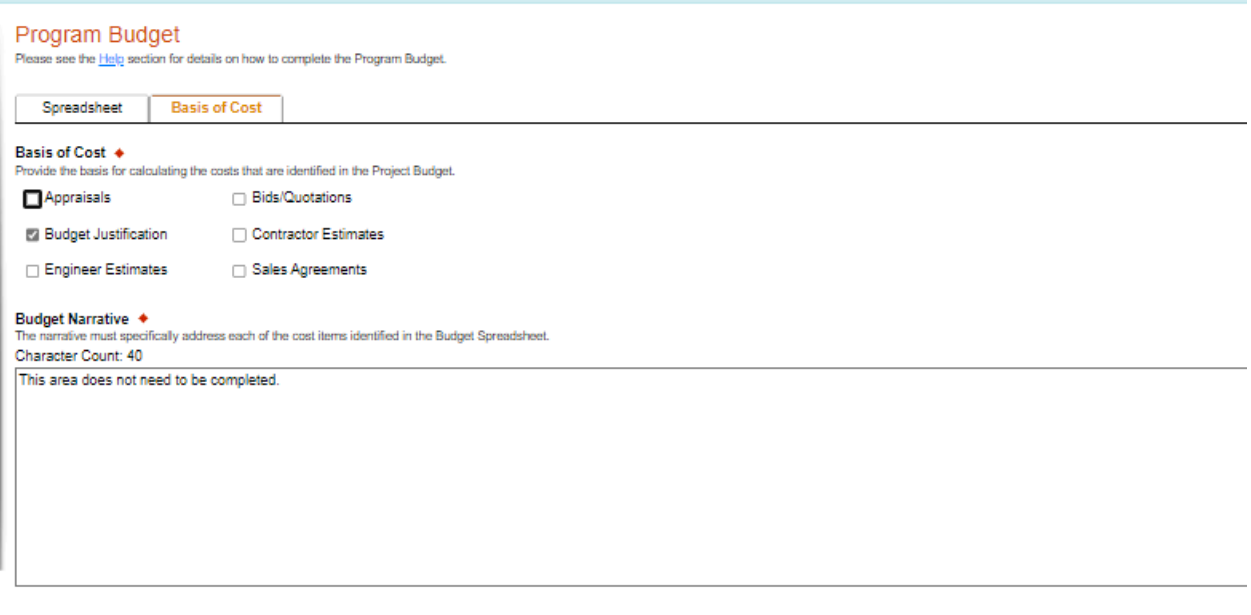

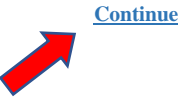

## 9. Program Addenda

Links to download forms are available and upload completed forms where indicated for  $\bullet$ each section.

#### Addenda

.<br>Jüon requirements specific to the program vou selected. If you are having problems completing the Addenda because your organization or project do not meet the requirements listed below, please try changing your program.

For questions in regard to completing the below forms, refer to the Concept Paper Step-by-Step Guide for instructions.

1. Concept Paper Supplemental Form ♦<br>Upload a copy of the Concept Paper Supplemental Form.

upplemental Form.docx **DRD AR health** 

upload Files<br>Use the control below to select your file. Each file can be no larger than 30MB.

File 1 Choose File No file chosen

#### 2. Detailed Concept Paper +

L. Botalied Geneepth applied Concept Paper<br>Download PA GRG 2023 Concept Paper Form.docx

Upload Files<br>Use the control below to select your file. Each file can be no larger than 30MB.

File 1 Choose File No file chosen

#### 3. Small Utility Verification

Applicants wishing to be classified as a Small Utility (Selling not more than 4,000,000 MWh of electricity per year) are required to attach EIA form 861 for their last reporting year. FORM EIA-861 ANNUAL ELECTRIC POWER IND

Are you classified as a Small Utility?  $\blacklozenge$ 

If Yee, upload EIA form 861 for last reporting year.

Upload Files<br>Use the control below to select your file. Each file can be no larger than 30MB.

File 1 Choose File No file chosen

#### 4. Additional Attachments (optional)

These optional attachments can include schematics, graphics, plans, etc.

### Upload Files<br>Use the control below to select your file. Each file can be no larger than 30MB.

File 1 Choose File No file chosen

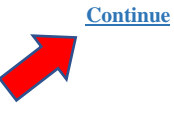

## 10. Certification and Submission

- If there is any missing information in your application, your screen will look similar to  $\bullet$ the following example.
- Under the orange "Application Certification" heading, it will state, "The following sections are incomplete. All required fields marked with a red diamond must be completed before you are able to submit this application".
- To add/correct the information on your application, click on the section heading to return  $\bullet$ to the page.

## **Application Certification**

#### The following sections are incomplete.

- All required fields marked with a red diamond ( $\blacklozenge$ ) must be completed before you are able to submit this application.
- All conditional fields marked with a blue diamond ( $\bullet$ ) may be required to be completed before you are able to submit this application.

#### **Applicant**

- Entity Type is required.
- Applicant Name is required.
- NAICS Code is not a valid four digit code.
- FEIN Number is required.
- Top Official/Signing Authority is required.
- Title is required.
- Contact Name is required.
- Contact Title is required.
- . Phone Number must be a valid phone number, please use "-" instead of spaces. Must include area code xxx-xxx-xxxx.
- Phone Number is required.
- Mailing Address is required.
- City is required.
- Zip Code is required.
- · Enterprise Type is required.
- Applicant Information has not saved correctly

## **11.** Application Receipt Verification

- If you want a copy of your application, click the "Print Entire Applications with Signature Page" link. You will always be able to access your application with the username and password you created at the beginning of the application.
- Make sure to note the Single Application ID#. All future correspondence from the Department will reference this number.
- You do not need to send the signature page and/or any further documentation to the **Grants Center.** All the information needed is contained in your online submission.

**Application Certification** 

Single Application ID #: 202308295136

The web application has been successfully submitted for processing.

I hereby certify that all information contained in the single application and supporting materials submitted via the Internet, Single Application # 202308295136 and its attachments are true and correct and accurately represent the status and economic condition of the Applicant, and I also certify that, if applying on behalf of the applicant, I have verified with an authorized representative of the Applicant that such information is true and correct and accurately represents the status and economic condition of the Applicant. I also understand that if I knowingly make a false statement or overvalue a security to obtain a grant and/or loan from the Commonwealth of Pennsylvania, I may be subject to criminal prosecution in accordance with 18 Pa.C.S. § 4904 (relating to unsworn falsification to authorities) and 31 U.S.C. §§ 3729 and 3802 (relating to false claims and statements).

The signature page may also be printed now. You may also print submitted applications from the Home page. Click the link labeled "Submitted Applications" in the top toolbar.

**Print Signature Page only** 

**Print Entire Application with Signature Page** 

The signature page along with any paper supporting documents can be mailed to the following address:

Pennsylvania Department of Environmental Protection **DEP Grants Center** P.O. Box 8776 Harrisburg, PA 17105-8776

You do not need to mail any documentation to DEP. All information needed is contained in your on-line submission.

**Congratulations!** You have completed the online application.